## **How to Configure Open Broadcaster Software (OBS)**

OBS allows you to capture audio and video from your computer screen. This is useful for explaining complex technical tasks to your teammates.

This guide includes basic instructions for configuring OBS to capture multiple screens and audio inputs, and for adding a zoom capability.

You can download OBS to your work computer [here.](https://obsproject.com/)

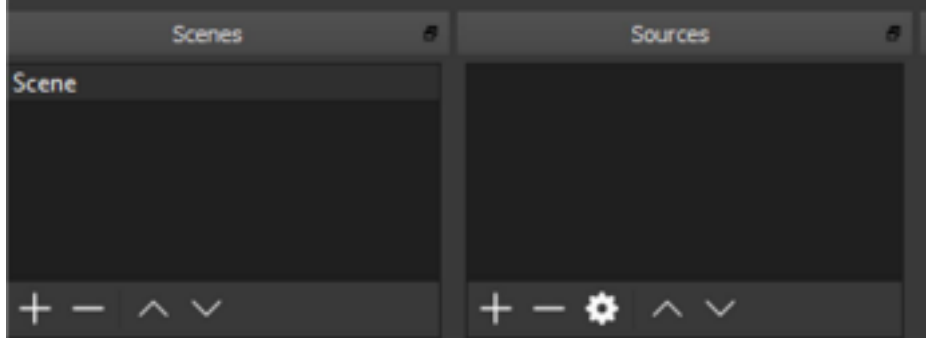

## **Configuring Scenes and Sources**

- 1. Before configuring anything, verify your video export format.
	- a. Go to File > Settings, and in the Output tab, click the dropdown next to Recording Format and select a file format that will work with your system (likely mkv or mp4).
	- b. Click OK.
- 2. To configure OBS, start by assigning sources to the scene.
	- a. Under the Sources window, click + and select Display Capture.
		- Leave Create New selected.
		- Leave Make source visible selected.
		- Rename your device, if you wish.
		- Click OK.
	- b. In the Properties window, in the Display dropdown, select your desired monitor and click OK.
	- c. To add an audio source, under the Sources window, click + and select Audio Input Capture.
		- Leave Create New selected.
		- Leave Make source visible selected.
		- Rename your device, if you wish.
		- Click OK.
	- d. In the Properties window, in the device dropdown, select your desired device.

**NOTE**: If you need to capture sound that comes from your computer, instead of from your microphone, select Audio Output Capture in Step 1c., and set the device to your preferred audio output.

- 3. To add an additional full screen as a source, follow these steps:
	- a. Under the Sources window, click +, name your scene, and click OK.
	- b. While selected on the new scene, add a Display Capture by following the steps in  $1a. - b$ , selecting a different monitor from what you selected for the first Scene.
	- c. Select the same Audio Input Capture as before.

**NOTE**: When recording, change scenes by clicking the appropriate selection in the Scenes window.

- 4. To add a zoom capability to focus the viewer's attention, follow these steps.
	- a. Add a scene called ZOOM by clicking + in the Scenes Window.
	- b. Add sources to this scene using the same Display Capture and Audio Input Capture as the screen into which you will zoom.
	- c. Click the screen presented in OBS to reveal its red outline.
	- d. Drag a corner outward and reposition the display to the focal point and proportion you'd like your zoom to have.

**NOTE**: When recording, use the zoom by clicking the appropriate selection in the Scenes window. You can adjust its position while the recording is in progress.

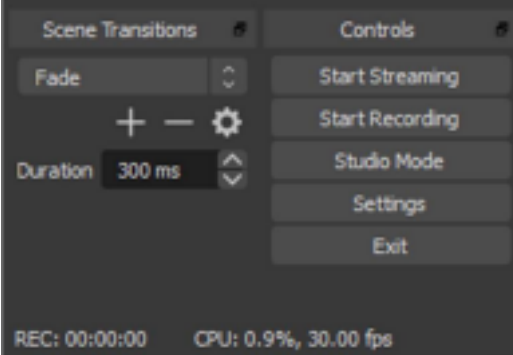

**Making a Video**

- 1. To begin recording, click Start Recording on the right side of OBS.
- 2. Change the scene or zoom during your recording as described above.
- 3. To stop recording, click Stop Recording on the right side of OBS.
- 4. To retrieve your recordings, select File > Show Recordings.

**NOTE**: For troubleshooting, reach out to your teammates or visit the OBS wiki: https://obsproject.com/wiki/Troubleshooting-Guides